2019 年 4 月、以下の機能追加を実施いたしました。

- 1. IAAF ワールドランキング申請用記録集作成機能の追加
- 2. 全国小学生陸上 2019 年度新種目・競技方法への対応
- 3.PB、SB 機能の追加
- 4.リレーデータ作成 CSV 新形式について
- 5. 新種目の追加・種目コードの採番について

1. IAAF ワールドランキング申請用記録集作成機能の追加

2019 年 2 月の日本陸連全国会議において、IAAF ワールドランキングシステムのポイント対象競技会とな るためには、競技会の記録を IAAF に報告する必要があり、報告するにあたりいくつかの問題点があると いうことで、以下のような問題点を改善して記録集を通常の公認申請用記録集とは別に作成することが 求められるようになりました。

問題点(配付資料から抜粋)

- 1)競技者名がアルファベット表記され、年齢(生年)が示されている必要がある
- 2)種目名が英語表記されている必要がある
- 3)競技会名および競技場名が英語表記されている必要がある
- α)日本国籍以外の外国籍競技者が出場している場合には可能な限り国籍の 3 レターを記載する

これらの問題点のうち、Athle32 陸上システムで作成される部分で関係するものは1)2)と α)の3点。 その対応方法は以下の通りです。

版下作成に「英語併記モード」を新設。このモードを使用して版下作成を実施すると、種目名、各項目 の表記、凡例(コメント)の英語表記、国籍を印字して作成することができるようになります。 ただし、氏名については、予めアルファベット表記の氏名データを用意しておく必要があります。また 国籍についても事前に収集しておく必要があります。

1) 競技者名のアルファベット表記と年齢(生年)の対応方法

新たに氏名 3(N3)を設け、アルファベット表記を登録できるようにして、版下作成でのみ使用する。 ※すでに氏名2 (N2)にカナではなくアルファベットを登録している場合でも問題ありません。 生まれ年は氏名の後ろに括弧付き西暦下 2 桁で登録する。

氏名のアルファベット形式と生まれ年(陸連会議資料より)

- 例)山田 太郎 (1998年生まれ)の場合
	- YAMADA Taro(98) いずれの形式でも可。名字はすべて大文字にするとわかりやすい。
	- YAMADA,Taro(98) 表記はパスポート記載の綴りと同じ、またはヘボン式ローマ字表記。
	- Taro YAMADA (98) また生まれ年は漢字氏名 (N1)に付けても良い。

※氏名のアルファベット表記は日本陸連の登録ページ(JAAF-START)からも取得できるようです。

2) 種目名の英語表記

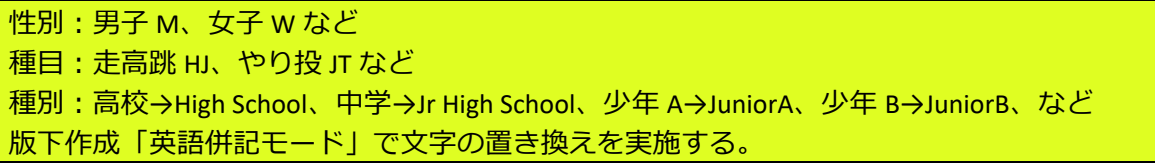

## α)国籍の登録と印字

新たに国籍(NT)を設け、国の3(スリー)レターアルファベット表記を登録できるようにして、版下 作成でのみ使用する。

国籍を何も登録しない場合は日本国籍と判断し自動的に「JPN」が印字されます。

各国の3レターアルファベット表記は日本陸連ホームページより確認することができます。

#### ■運用方法

①データの作成

競技者マスターCSV を Excel 等で作成する場合には先頭列に以下の 2 桁の ID を指定し、データを登録しま す。人数が少ない場合には競技者マスターから直接入力して登録することも可能です。

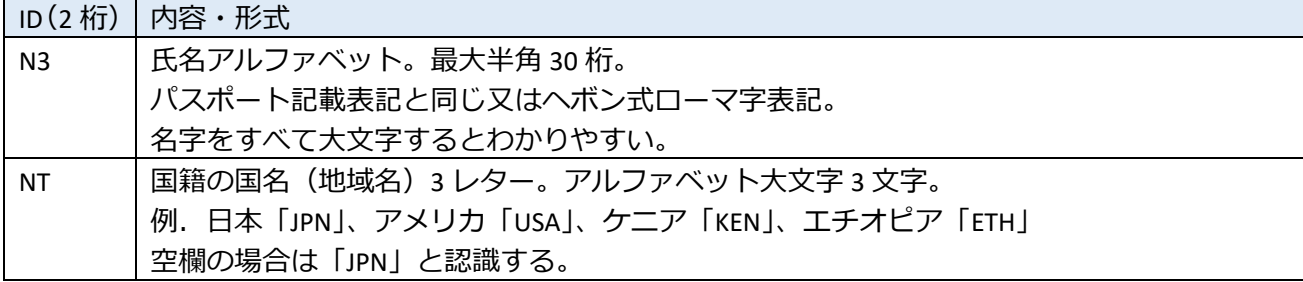

#### Excel 等表計算ソフトで競技者マスターCSV データを作成する場合の例

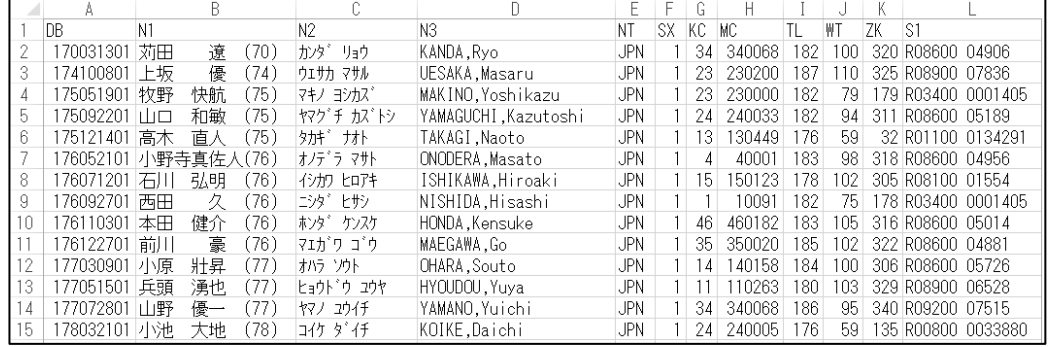

②機能の有効化と氏名の使用設定

この大会のデータでアルファベット氏名 (N3) の使用を有効化し、N1(漢字氏名)、N2(カナ 氏名)、N3(アルファベット氏名)をどのよう に使用するかを設定します。

【マスターメンテナンス】-【DINST 大会初期 設定】を開き、「印刷関連設定」タブを表示。 「表示・関連」項目の中 (画面中央付近)にあ る「英字氏名(N3)の使用」にチェックを入れ ます。このチェックを付けると N3 を競技者マ スターにインポートしデータの中で扱うこと ができるようになります。

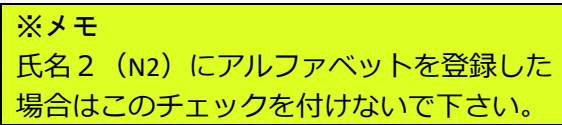

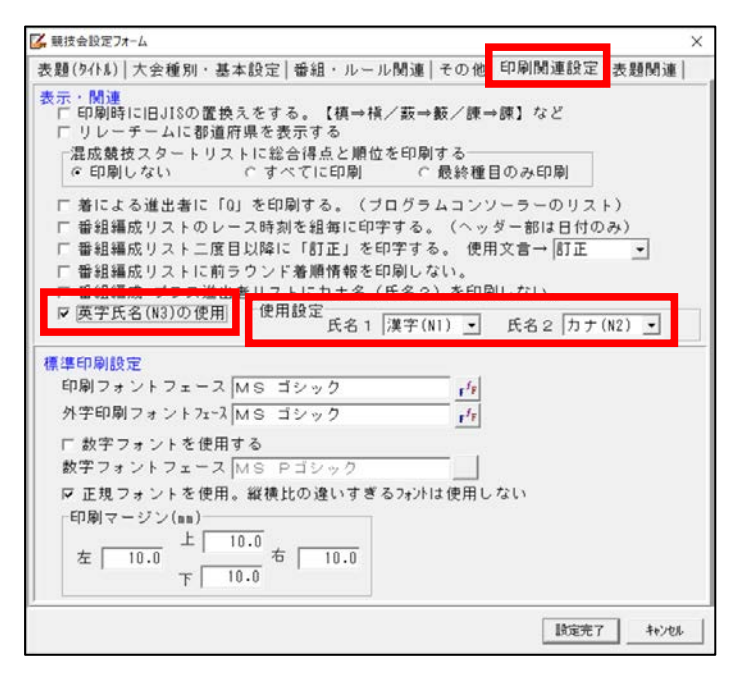

使用設定・・・通常画面表示や印刷物に使用する氏名1と氏名2について N1、N2、N3 のどの項目を使用 するかを設定します。

使用設定の例

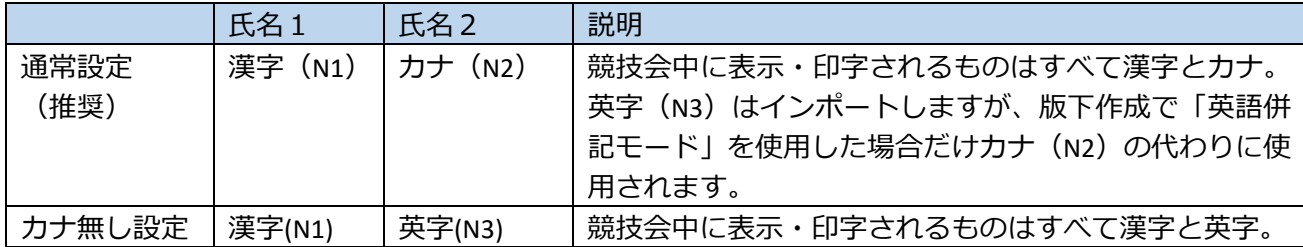

設定変更後は【設定完了】をクリックして画面を終了します。

※ネットワーク参照時に DINST 大会初期設定を変更した場合にはサーバーへのマスターコピー(マスタ ーのアップロード)とクライアントへのマスターコピー (サーバーからのダウンロード)が必要となりま す。

③データのインポート

②で「英字氏名(N3)の使用」にチェックを付けると競技者マスターCSV ファイルに N3 を含めてインポ ートすることができるようになります。

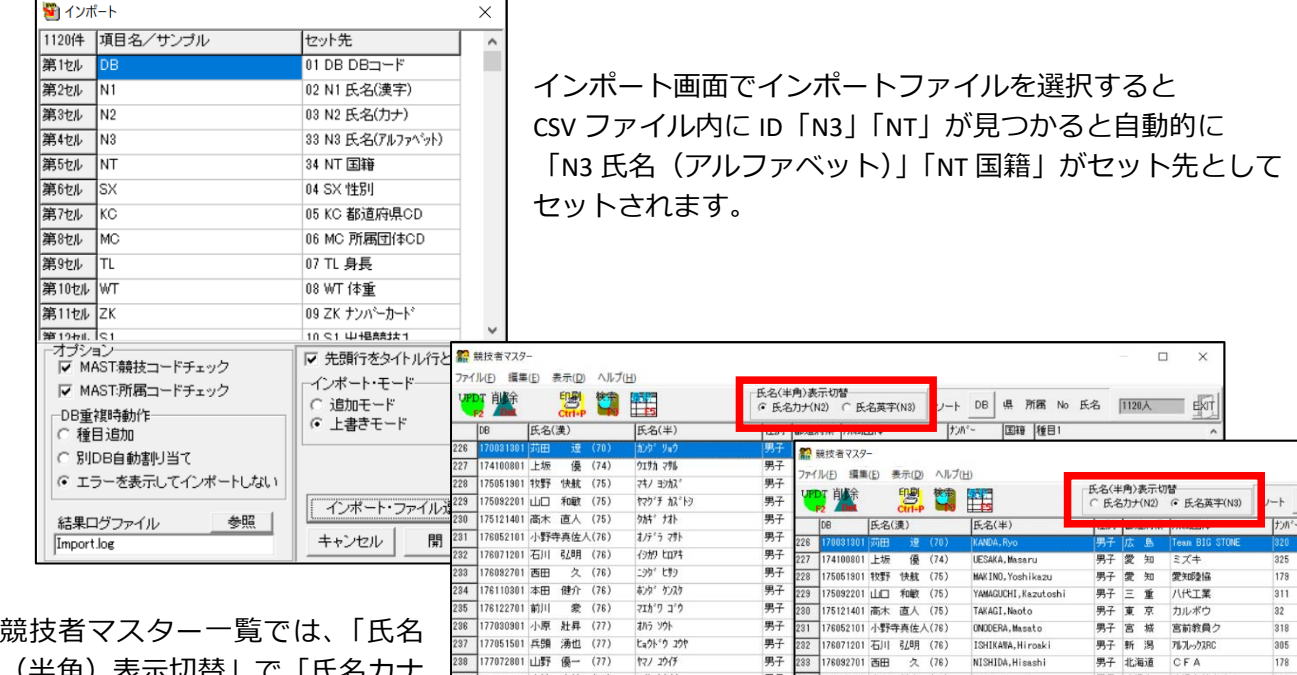

(半角)表示切替」で「氏名カナ (N2)」か「氏名英字(N3)」かを 選択することで「氏名(半)」の列 に内容を表示します。

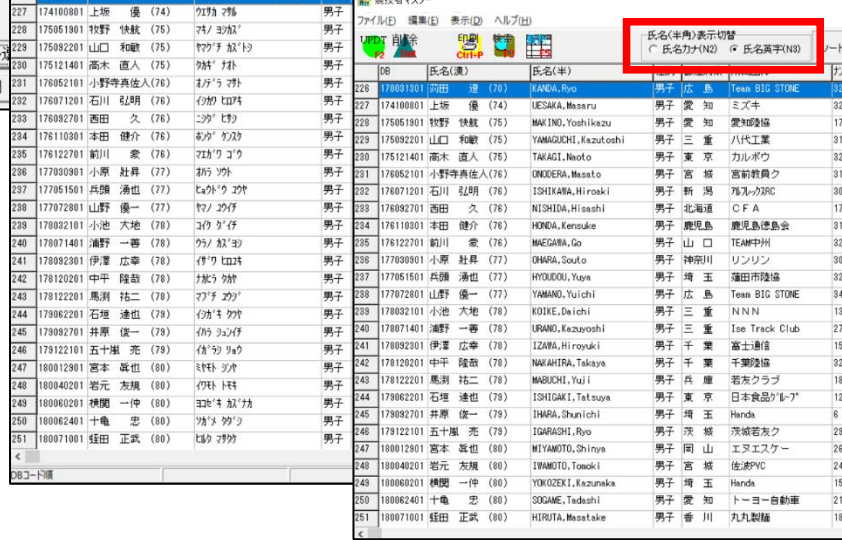

競技者マスター編集画面には新たに「氏名英字(30)」と「国籍」の項目が追加されます。 ここから入力・編集することができます。

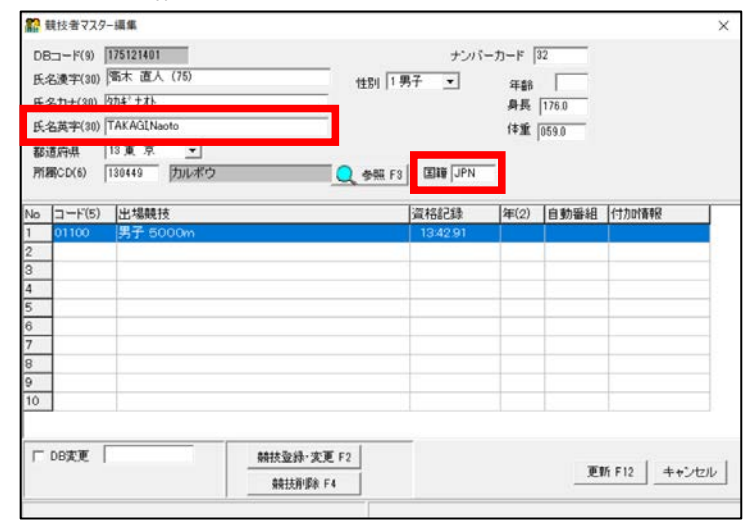

## ④版下作成(IAAF 申請用記録集の作成)

インポートしたアルファベット氏名(N3)と国籍(NT)は、競技者マスター画面以外通常の運用上には どこにも表示・印字されることはありません。版下作成でのみ印字することができます。

IAAF 申請用記録集を作成するときだけ、版下メイン画面右上の「英語併記モード」にチェックを付けて いつもと同じ操作で記録集を作成することで英語表記の記録集が出力されます。

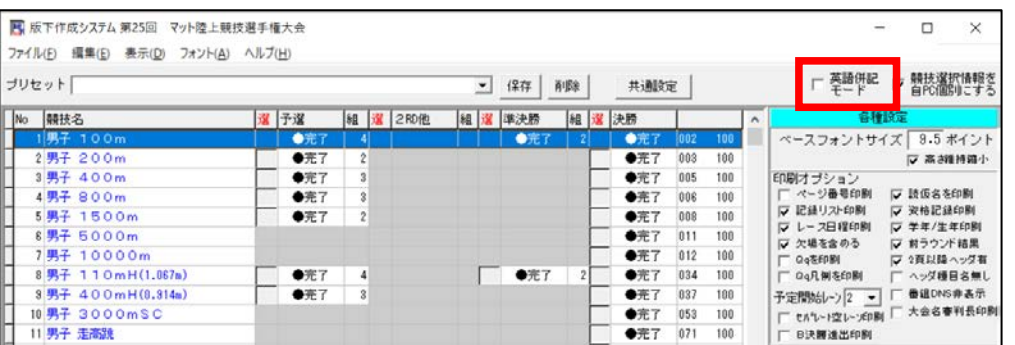

「英語併記モード」にチェックを付けると「英語併記用変 換辞書」が表示されます。

ここでは「性別」「種別」「ラウンド名」「種目名」「その他」 「共通」の各項目に印字される日本語表記を英語表記に変 換する場合の置換文字について登録することができます。 あらかじめ想定される変換文字列については登録されて いますが、特に「種別」については自由に登録することが できるため、この一覧に登録がないものもあると思います ので、この画面上部に入力して【追加】をしてください。 追加する位置は、画面左上の↑↓ボタンで調整することが 可能です。追加登録したものは、バックアップとリストア の対象となりますので次の大会に引き継がれます。 また【システムデフォルト】ボタンを押すと、変換辞書を 初期状態に戻すことができます。

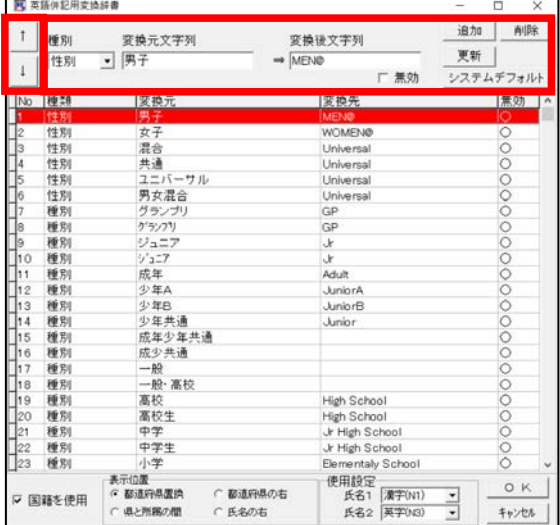

## 国籍の使用

「英語併記用変換辞書」画面の左下に「国籍を使用」チェックボックスがあります。

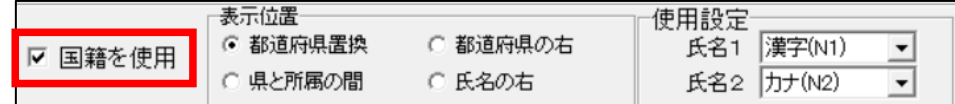

ここにチェックを付けることで、国籍(NT)を印字することができるようになります。

印字される場所については「国籍を使用」チェックボックスの右にある「表示位置」から選択して印字す ることができます。

表示位置の選択肢

DINST 大会初期設定の「大会種別・基本設定」、「所属の印刷方法」でどの方法を使用しているかによって 選択可能なものが変わります。有効な選択肢は以下の通りです。(◎は推奨選択肢)

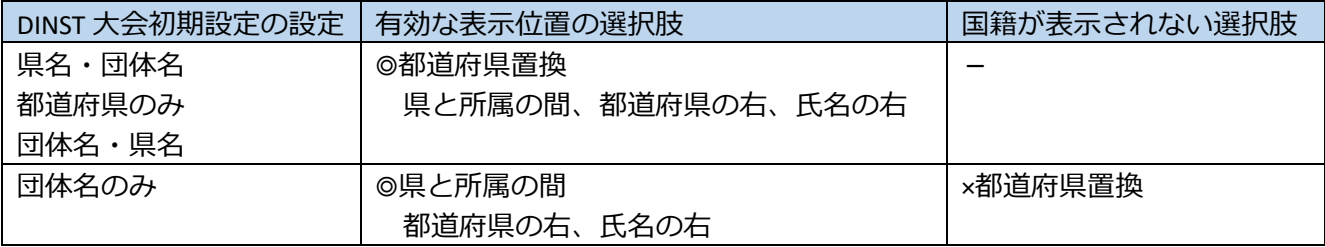

氏名の使用

「英語併記用変換辞書」画面の右下に「氏名使用設定」選択プルダウン▼があります。

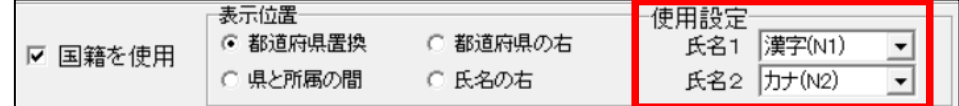

## 使用設定の例

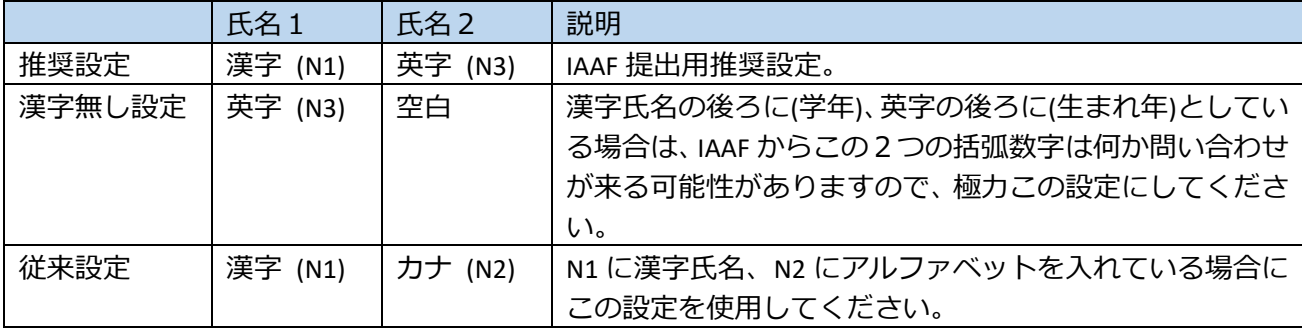

変換することができない(変換されない)ものについて

・リレーのチーム名

IAAF ポイントランキングにリレー種目は対象ではありません。現在日本陸連からこの件について指示 がありませんので日本語版と同じように出力されます。

・変換されない種目

IAAF ポイントランキングの対象とならない種目については変換されません。

例)八種競技、四種競技など

版下作成見本<br>↓通常の版下作成

↓英語併記モードにチェックを入れた場合

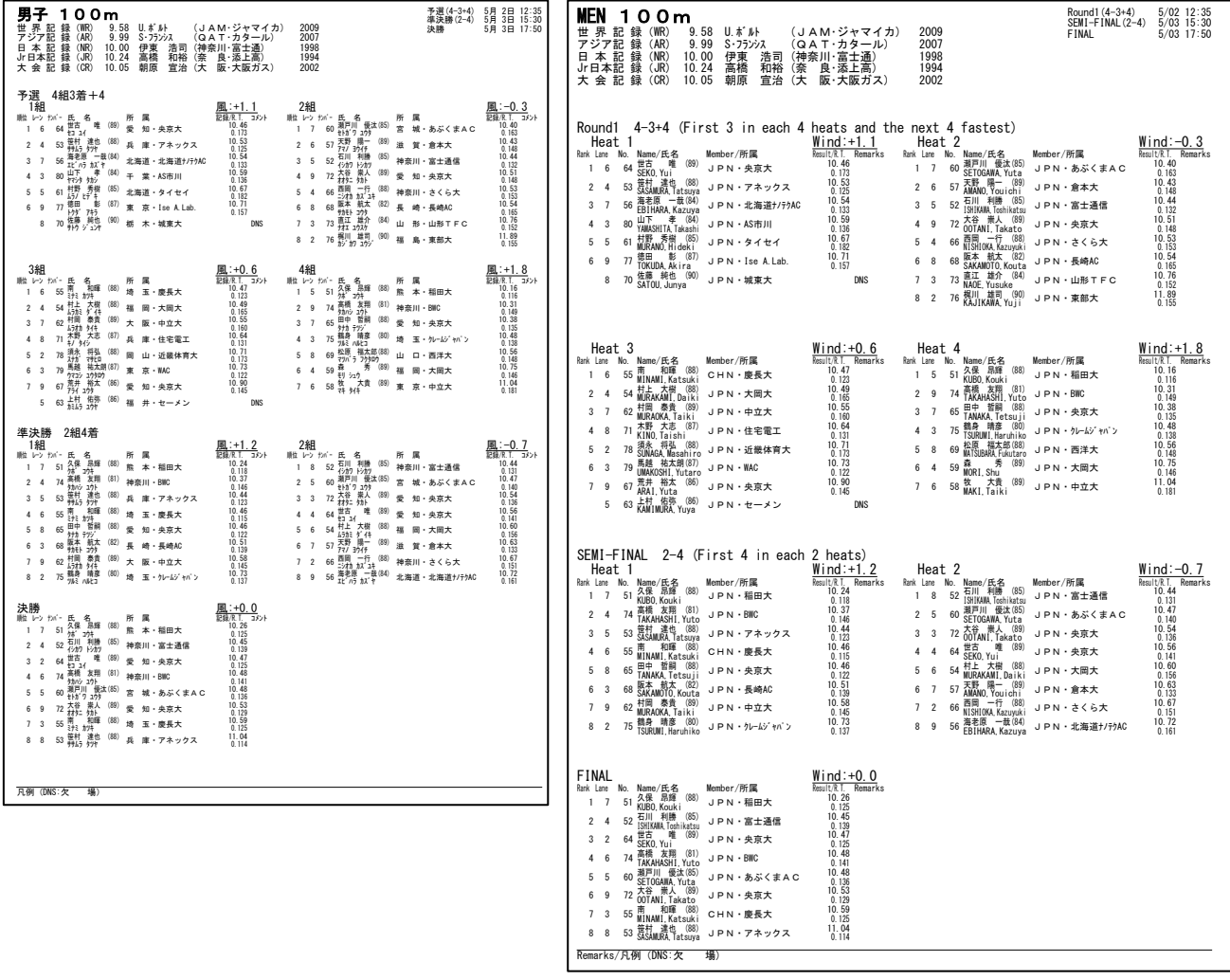

参考)英語版記録集の表紙がどうしても作成できない場合にはコンディションマスターを印刷して表紙 として代用することも可能です。 ■ 競技会設定フォーム

ただし、DINST 大会初期設定で大会名と競技場名 に英語名称を加えておく必要があります。

(競技場名の英語表記は日本陸連 WEB サイトに 掲載されています。)

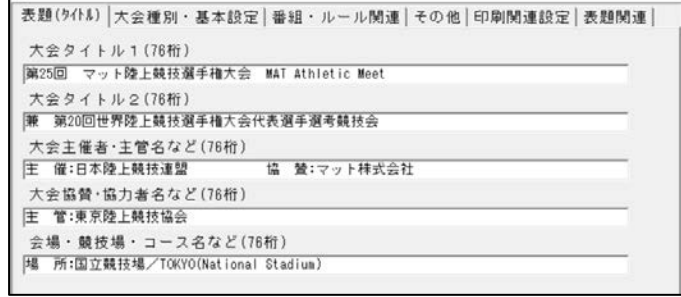

印刷見本

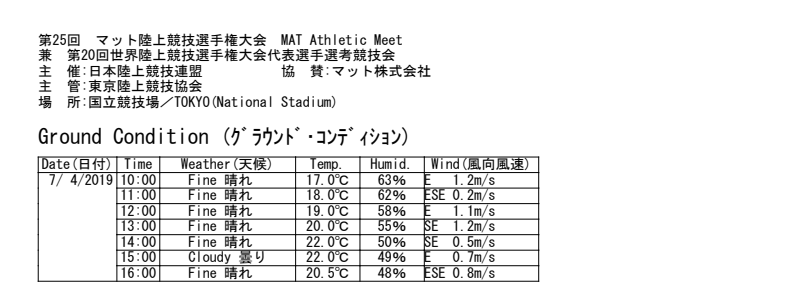

コンディションマスターの印刷設定

コンディションマスターの【印刷】ボタンを押した設定画面の「オプション」欄で、

「国際モード」と「場所を出力しない」にチェック

「サイン欄を付加する」のチェックははずす(サインは不要)

と設定して【印刷】すると簡易的な表紙が作成できる。

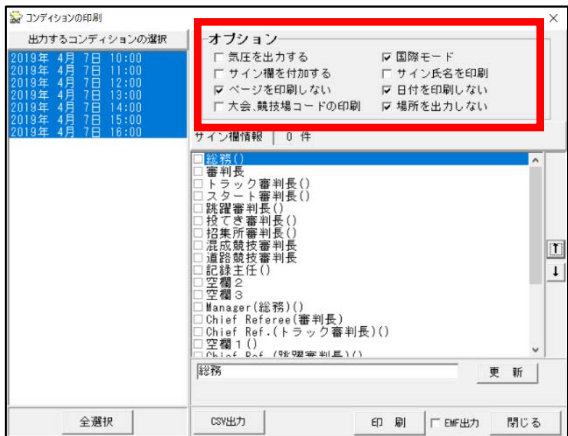

# 2. 全国小学牛陸上 2019 年度新種目・競技方法への対応

2019 年度の全国小学生陸上からコンバインド A・B という混成競技が実施されることが発表されました。 またリレーについては男女混合 4x100m リレーとして実施されること、さらに 100m とリレーでは A・B・ C 決勝を実施することも発表されました。これらの発表に伴い、弊社システムでは以下のように対応する ことといたしました。

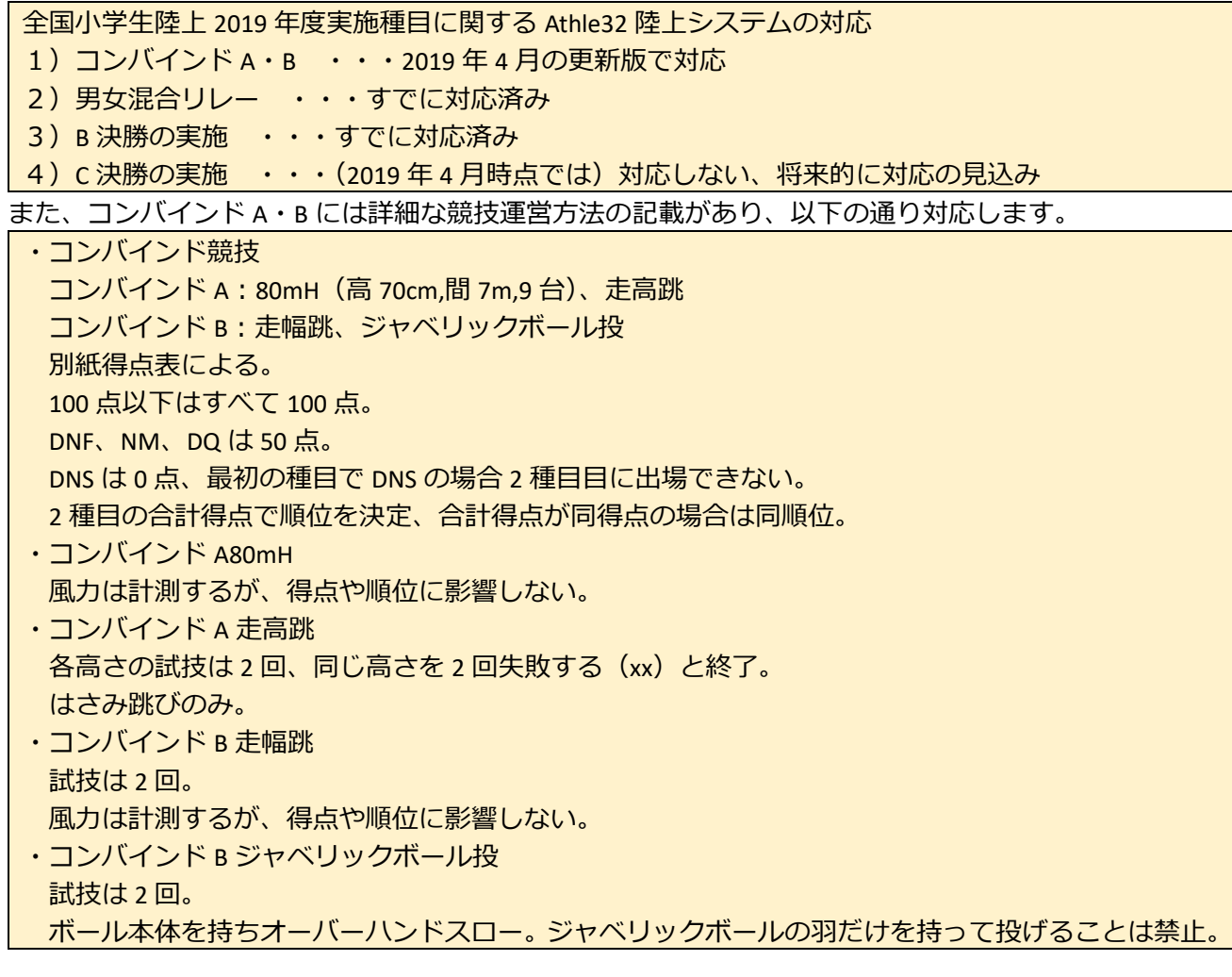

1) コンバインド A・B

①種目コード

種目コードは以下の通りです。

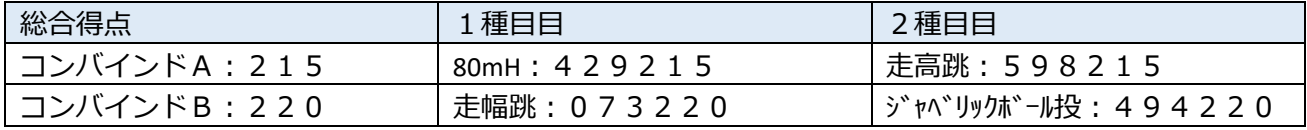

②種目の追加

種目マスターから種目を追加する方法もありますが、上記 6 種目を追加する必要があるため、別途アッ プデートサイトから配布される種目更新ファイルをもとデータに適用してください。

(種目ファイルの更新方法はアップデートサイトの解説を確認してください)。

※種目ファイルの更新はデータを作成するときに、データを作成する PC1 台だけに適用すれば、大会中はマス ターコピーによりすべてのクライアントコンピューターに配布され、使用されます。

③システムの更新の適用

弊社アップデートサイトより入手された 2019 年 4 月以降の陸上システム更新版を適用してください。 (2019 年 4 月以降に購入された PC にも必ず最新版システムの適用を実施してください。)

④競技マスターの作成

競技マスターの作成では男女それぞれの「215:コンバインド A」「220:コンバインド B」を作成します。

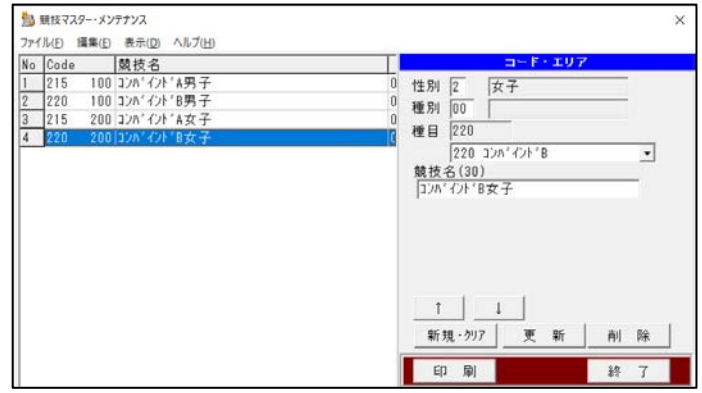

⑤データの作成

①の種目コードを用い、出場する選手の種目1(S1)に参加記録(資格記録、なければ不要)とともに登 録をします。このとき登録する記録は、総合得点の参加記録で、5 桁で登録します(個々の種目の記録は ⑤-2 参照)。作成した競技者マスター系データは通常競技会同様 CSV 形式に保存して競技者マスターにイ ンポートします。このほか、通常競技会データ作成同様、所属マスター系 CSV ファイル、リレー系の CSV ファイルも準備します。

#### ※Excel 等の表計算ソフトで競技者マスターデータを作成する場合の例

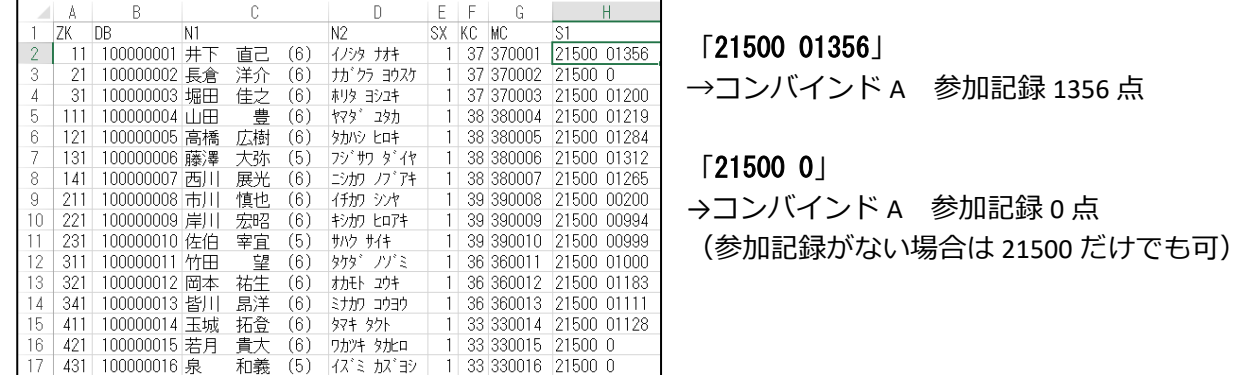

競技者マスターに CSV ファイルをインポートした後は必ず編集メニューから「エントリー更新」を実施 してください。はじめてインポートした場合には「新規モード」、すでに番編されている場合には「更新 モード」でエントリー更新を行ってください。

#### ⑤-2.個々の種目の参加記録の登録

※この作業は必ずしも必要ではありません。個々の種目の記録を登録しなくても番組編成可能です。 通常の混成競技のデータ作成時と同じです。2通りの登録方法があります。

- (1)混成競技資格記録 CSV ファイルを作成して競技者マスターにインポートする
- (2)競技者マスターから選手を呼び出して登録・修正する方法
- (3)競技エントリー管理から登録修正する方法

登録方法の詳細については別紙マニュアル「混成競技個々の種目の資格記録登録と番組編成」を参照して ください。

#### ⑥番組編成

 $\Box$ 

混成競技の番組編成は、まず最初に「混成競技総合得点」を作成し、続いて可能な限り競技実施順に個々 の種目の組分けを実施します。総合得点は「決勝」、個々の種目は「予選」を使用して組分けします。 レース選択(前レース含む)プルダウンは、

総合得点は「2-決勝」 わけの インクリン 個々の種目は「0-予選」 **諸**番

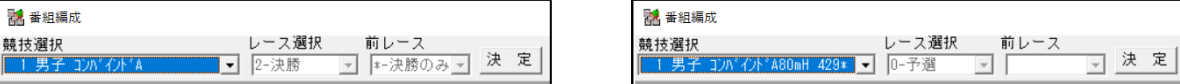

が自動的に選択されます。

#### ●番組編成の順番

コンバインド A:1>コンバインド A 総合得点→2>コンバインド A80mH→3>コンバインド A 走高跳 コンバインド B:1>コンバインド B 総合得点→2>コンバインド B 走幅跳→3>コンバインド B ジャベ ※1.総合得点の組分をしたときの並び順に特に決まりはありません。何も指定しない場合はナンバー順 となります。

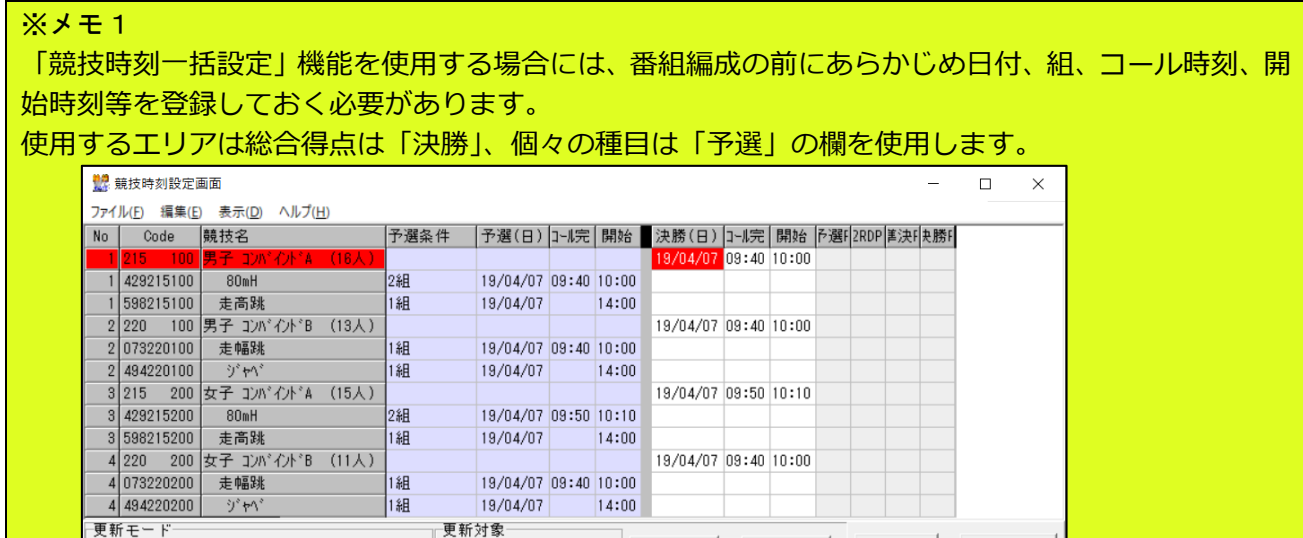

更新実行

同期実行

保存

閉じる

※メモ2

C 日時+ブロP G 日付時刻

「審判長一括設定」に事前に審判長名・記録主任を登録しておくと 番組編成の度に入力することがなく便利です。

○ 競技単位 ⊙ 全競技

C ブロページ

対応する種目コードの範囲に該当する人名を入力します。 すでに番組編成が完了している場合には、「選択」欄に「●」を付け て【実行】ボタンをおすと、それぞれのレースのファイルに人名が 書き込まれます。

「氏名」欄に初期値として入力されている文字列(例.トラック審 判長名)は書き込まれることはありませんのであえて消去する必要 はありませんが、正しい人名を登録する場合には上書きしてくださ い。

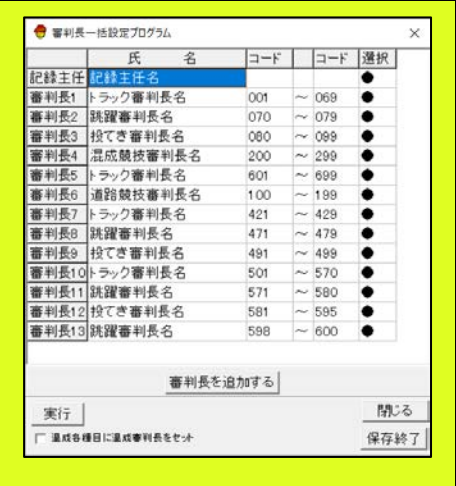

●2種目目の番組編成について

通常混成競技のルールでは、

R200-7「混成競技の最終種目における組み合わせは、最終組にそれまでの得点合計上位者が含まれるよう に編成するべきである」

と記載されており、この通り1種目終了後に2種目目の番組編成を実施することで、1種目目の得点を考 慮して2種目目の組分けを実施することができます。

1種目目の記録をもとにして2種目目の番組編成を実施する場合、1種目目欠場(DNS)の選手は自動的 に番組編成から除外されます。除外したくない場合には、番組編成開始時に表示されるランキング画面で 「1-欠場」→「0-出場」に変更することで、含めることも可能です。

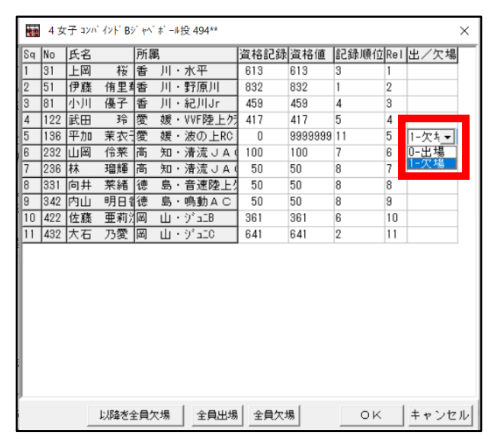

最初から2種目目の組分けも実施しておく場合には、データ作成段階で組分けすることで、個々の種目の 記録が予め登録されていればその記録に基づいて、参加記録がない場合でもランダムで組分けすること ができます。

⑦フィールド記録用紙の印刷

通常種目同様にフィールド記録用紙を印刷することができます。ただし、試技回数が 2 回だからといっ て、2 回だけの枠が印刷されるわけではなく、通常高さ系、距離系の様式での印刷となります。

⑧プログラム原稿(版下)の作成

総合得点表は2種目の得点表が、走高跳は各高さ2枠の表が印字されます。

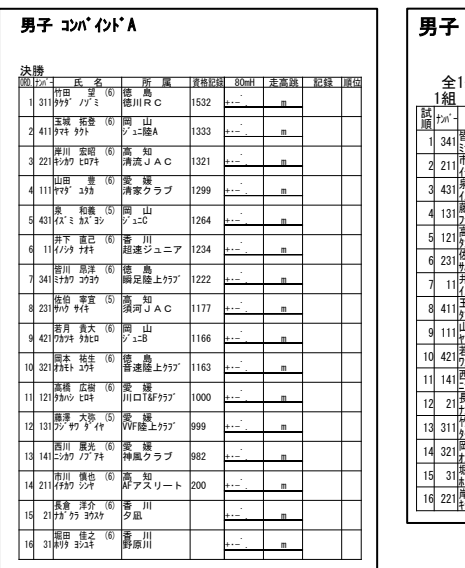

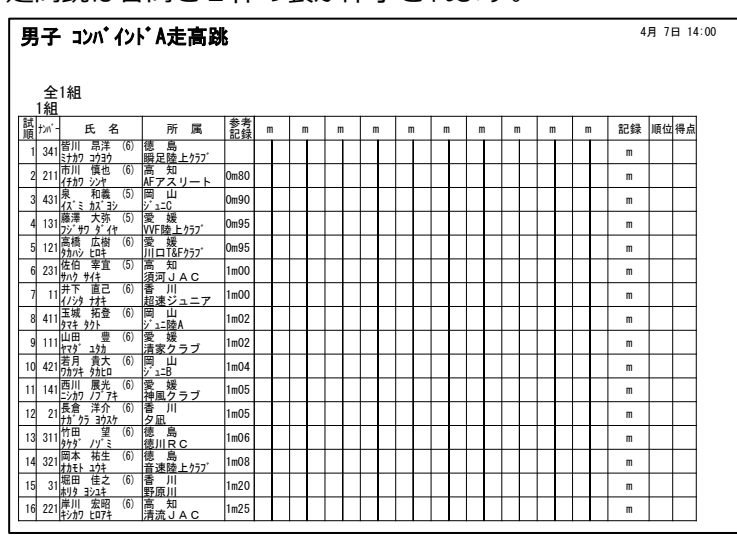

⑨ロールコール・記録入力と総合得点の集計

■ロールコール

最初の種目のみコールが一般的です。2種目目以降は、通常の競技会では欠場する選手の情報を混成競技 係から連絡を受けて記録情報で登録します。

最初の種目の欠場を登録するときに、総合得点のレースを開いて DNS にすると、個々の種目にも DNS を 反映する旨の確認メッセージが表示されますので【OK】を押します。

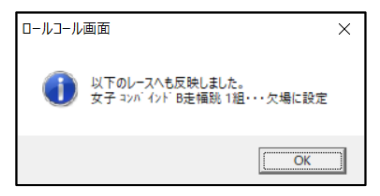

■記録入力

記録入力を開始すると、総合得点にも同時に記録が入ります。このとき、総合得点を記録入力で他の PC が開いていると正しく記録が入りませんので、参照モード以外では開かないようにしてください。 記録入力が始まったら、コンソーラー画面で総合得点のレースの「ステータス」を「●○」(記録入力中 または未完了の記号)に変更してください。この操作を忘れると、場内 WEB システム Athleweb などで 記録を参照することができませんので忘れずに実施してください。

ステータスの変更は、総合得点のレースにカーソルを合わせ【F2】キ ーを押し、ステータスのプルダウン▼メニューから「●○」を選択し て、【OK】を押してください。

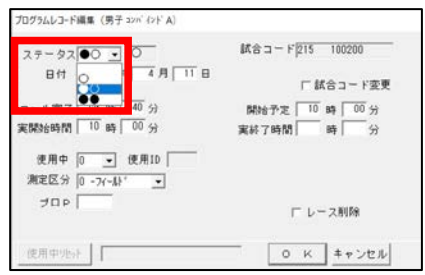

※得点範囲外の記録がでたとき

記録入力中に、例えば 80mH でタイムが 10 分以上の場合などに、得点入力ウインドウが表示される場合 があります。この場合、得点を手入力する必要があります。

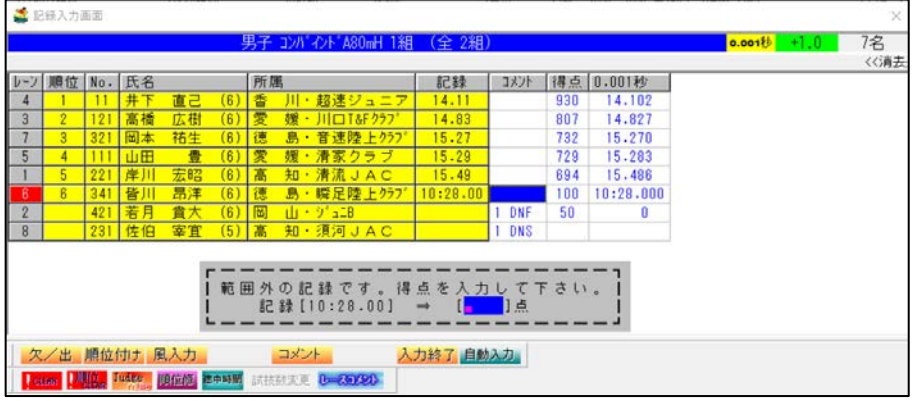

この場合 100 点ですので「0100」と入力して Enter を押してください。

(写真判定装置からタイムが入ってきている途中で記録がセットされるタイミングで表示されますので、 操作担当の方は十分注視しておいてください。)

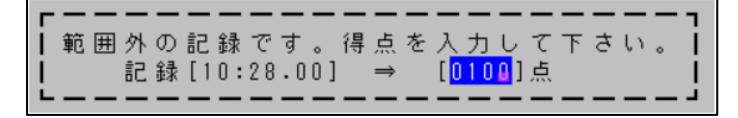

■総合得点の集計

順位付け

1種目終了する毎に総合得点のレースを記録入力で開き【順位付け】ボタンを押して順位付けをします。 ※種目終了ごとの順位付けはできるだけ速やかに実施してください。順位付けする前に大型映像が総合 の記録を表示したりすると、正しくない(前回順位付けしたときの)順位が表示されてしまいますので注 意してください。

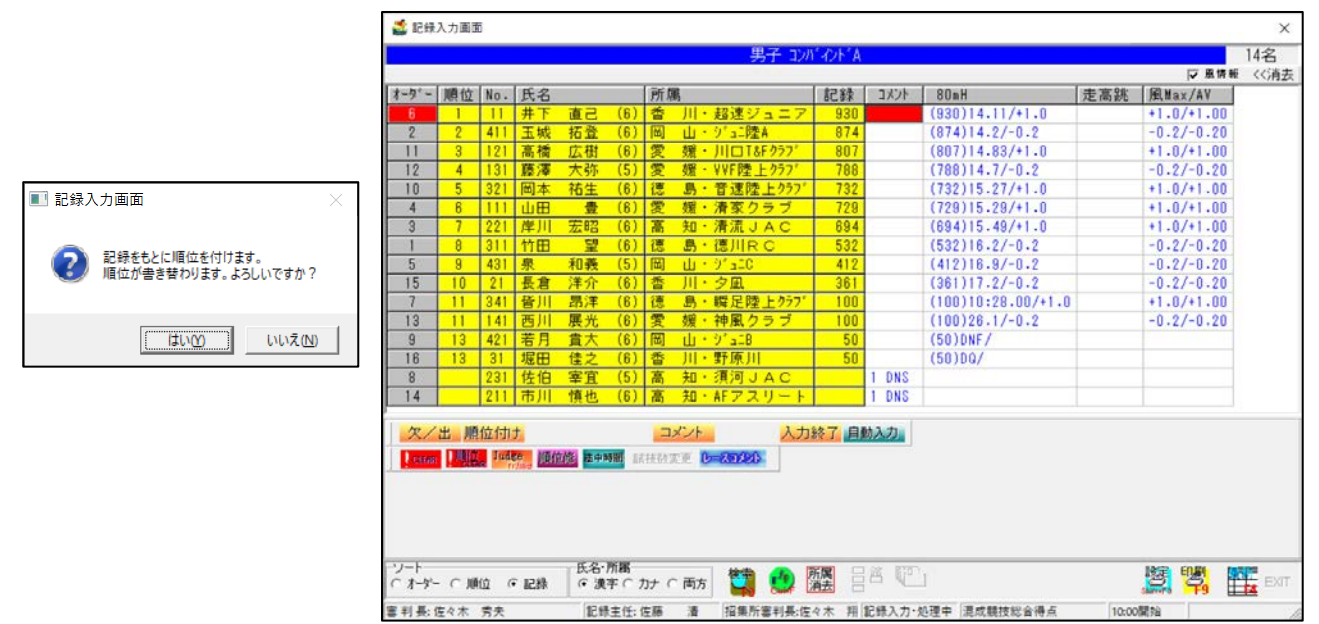

## DNF 者の処理

混成競技を以降次の種目から実施しない選手がいる場合には、その選手にカーソルを合わせ【コメント】 で「DNF:途中棄権」をつけ、再度【順位付け】を実施します。

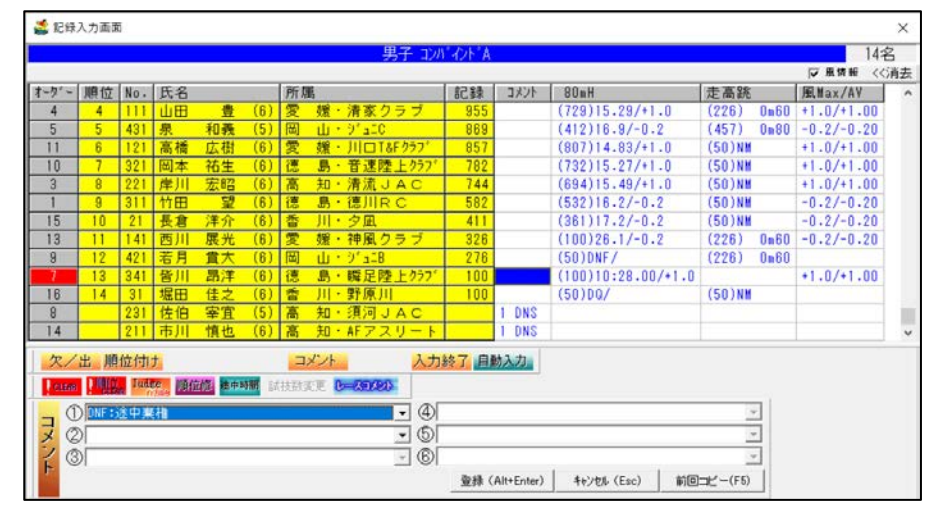

## 記録の印刷

記録画面から【入力終了】ボタンを押し、終了属性「未完了」(最終種目 の得点集計なら「完了」)、印刷指示「印刷する」にチェックを入れると 印刷スプーラーから記録が印刷されます。

版下で記録を印刷する場合は、ここでは印刷指示「印刷しない」にして、 一旦この画面を終了し版下から記録を印刷します。

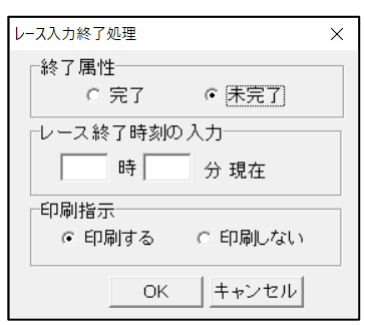

⑩HTML 作成システム

通常種目と同様に作成されますが、総合得点だけはコンソーラーのステータスが未完了「●○」状態であ っても途中経過として総合得点に集計されている得点(記録)が出力されます。

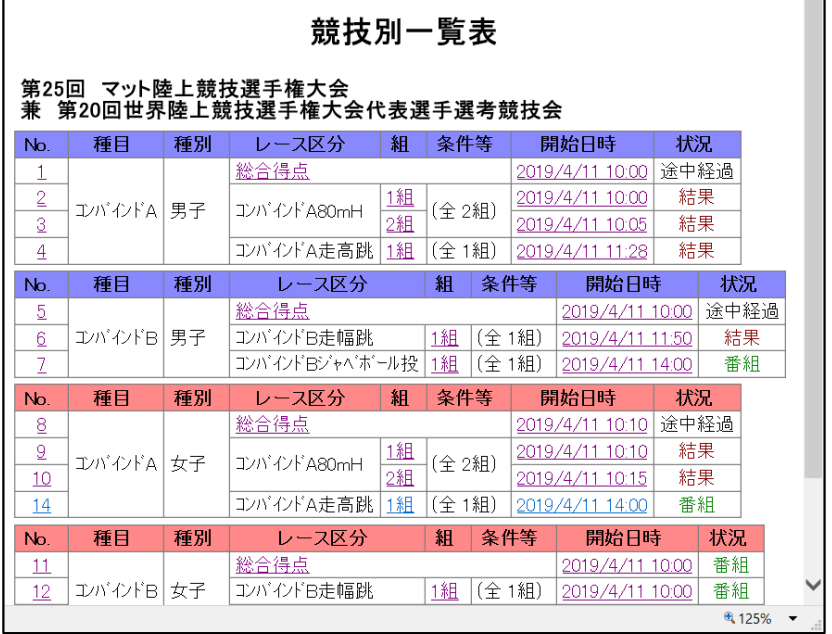

このほかの機能は通常競技会時と同じです。

2)男女混合リレー

■データ作成時の注意

競技マスターを作成する際に使用する性別は「0」を使用してください。出場するリレーチームに登録さ れるメンバー個人一人一人に付ける性別コード (SX) は、男子 [1] 女子 [2] としてください。リレーエ ントリーは男女どちらでも登録・呼び出しすることができます。

3) B 決勝の実施

別紙マニュアル「A 決勝(予選上位 8 名)・B 決勝(予選 9~16 位レース)を作成する手順」を参考に実施して ください。

# 3.PB、SB 機能の追加

国内ではあまり主流ではありませんが、世界では自己最高・パーソナルベスト(以下 PB)、今期最高・シ ーズンベスト (以下 SB) は組織によって管理され、国際競技会の際には選手が PB/SB を上回る記録をマ ークすると大型映像装置やリザルト等に更新されたことを示す「PB」や「SB」の記号が表示・印字されま す。この機能は、資格記録とは別に個人の PB/SB を登録しておくことで、PB/SB を上回る記録がマークさ れた際に自動的に記号をつけ、競技会中の PB/SB を管理する機能です。

■機能の概要

個人・リレーチームの出場種目について、出場資格記録とは別に PB と SB をあらかじめ登録しておくこ とで、版下に印字(出場資格記録と PB/SB のいずれか1つのみ)、HTML に出力、記録を更新した場合に 自動的にコメント付加を通知(PB/SB 両方を自動確認)、PB/SB 記録の管理と更新を行うことができま す。

PB/SB は初期状態での設定名称であり、名称は任意の名称に変更することができます。

■コメント付加について

・通常モード

#### 通常はこちらを使用します。前提として PB=>SB となります。

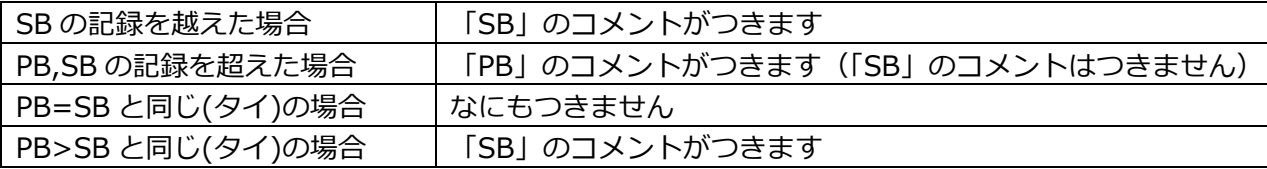

・独立モード

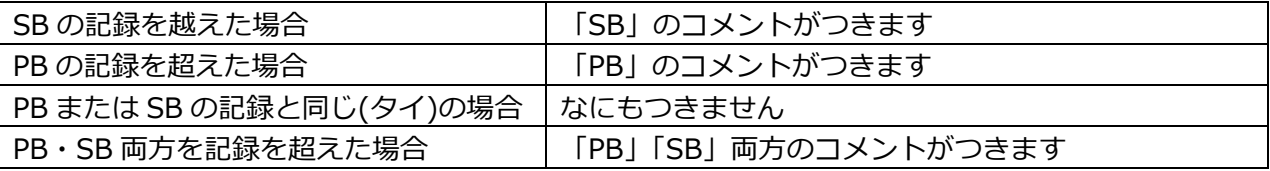

#### ■PB/SB 記録の更新について

更新は記録入力画面で完了終了する際にコメントがつけば自動的に更新されます。更新されたかどうか の記録の確認は競技エントリー管理で行えます。

■使用方法

詳細な使用方法については別紙操作マニュアルを参照してください。

4. リレーデータ作成 CSV 新形式について (2015 年~新形式)

リレーのデータ CSV 作成に 2015 年から新形式が加わっています。ご存じない方も多いかと思いますの で、再度解説します。

■リレーデータ CSV 作成の 3 形式

Excel など表計算ソフトでデータを作成して CSV 形式のファイルを作成する場合、3通りのデータ形式が あります。

**A)横形式(従来式)**

 登録する選手の DB を S1,S2,S3,S4,S5,S6 の ID で横に並べる方式です。 先頭のセルに項目 ID を付ける。

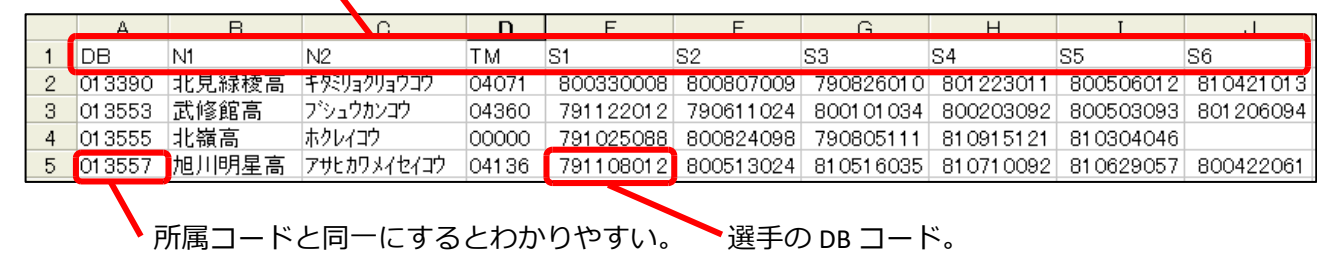

#### **B)縦形式(2007 年からの新方式)**

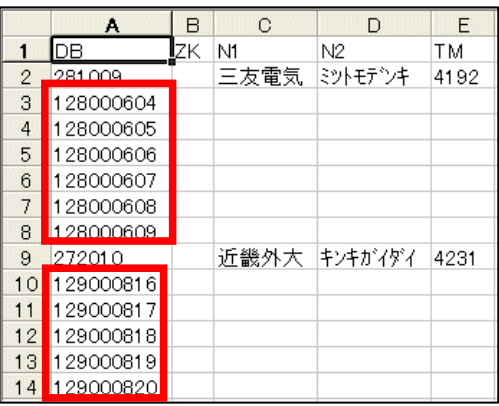

選手の DB をチーム情報を登録した行の次の行から縦に並べ る方式です。

←「DB」欄に 2 桁もしくは 6 桁の数字が入力されている行は、 チームの名称、タイムなどの情報と認識し、9 桁の数字が 入力されている場合は競技者の DB コードと認識します。 読み込まれる順番は、上から 1 人目、2 人目の順です。

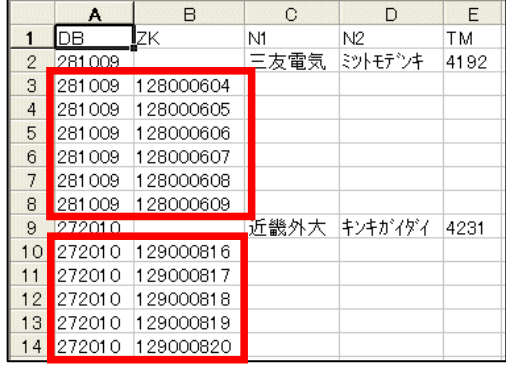

 →また拡張版として、競技者のコード 9 桁の前のセルに 9桁のコードとは別の値が入力されている場合でも、 そこを読み飛ばして読み込むことができます。

 A 列には「281009」、B 列には「DB コード 9 桁」が入力され ている。この場合も正常に読み込むことができる。

# **C)縦形式拡張版(2015 年からの新方式)**

 DB から LN までチームに関する情報は、同一チーム なら同じ内容を列挙、S1 に競技者の DB コード 9 桁を 登録することで同一チームとして読み込む方式です。

 S1 以外の項目が同じならば同一チームと認識して インポートされます。

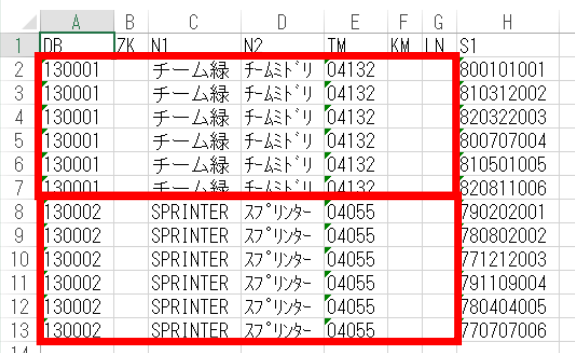

## 5. 新種目の追加・種目コードの採番について

2018 年は大阪で開催された選抜大会において 600m、300mH、二段跳、四段跳などの特殊種目が実施され ました。2019 年は全国小学生陸上でコンバインド(混成)種目が追加されたり、また 2020 年の国体では 300m、300mH が実施競技として採用されるなど、新しく実施される種目が増えてきましたので、種目コ ードが割当たっていない種目には新たに割り当て、従来からの種目についてもコードの整理を実施しま した。

新しいコードは次ページの一覧表で確認してください。また、新しい種目データファイル(syumoku.dat) についてはアップデートサイトからダウンロードして導入してください。

## ※導入にあたり注意すること

- ①種目ファイルはバックアップデータ毎に保持していますので、1 度更新しても、データ作成時に他の バックアップデータをもとに作成を実施すると古いデータとなりますので、再度更新の適用が必要 です。
- ②新しい種目データファイルを適用すると、全国共通種目コードに書き換わり、これまで独自に作成 していた種目コードは消えてしまいます。また、競技マスターを作成した後で種目コードファイル を更新すると、種目コードが変更になってしまうことがあり、コードの不一致によりデータが壊れ る可能性があります。競技マスターを作成する前に種目コードを更新するか、競技マスターを作成 後に種目ファイルを更新した場合には、競技マスターファイルを再度作成し直すかする必要があり ます。

■種目コード一覧 (2019年4月12日現在)

「風」 風力入力欄あり種目コード。

「セパレートレーン」スタート時 1~8 または 1~9 レーンのセパレートレーンからスタートする種目。 男女区別のあるものについては「男子」「女子」欄に「○」または「一」「高」「中」などの記号を記し てある。

男子/女子欄の記号の意味

記号なし:性別を問わない、○:該当する性別、一:一般用、高:高校用、中:中学用、小:小学用、 U20: U20 用、U18: U18 用

■トラック競技

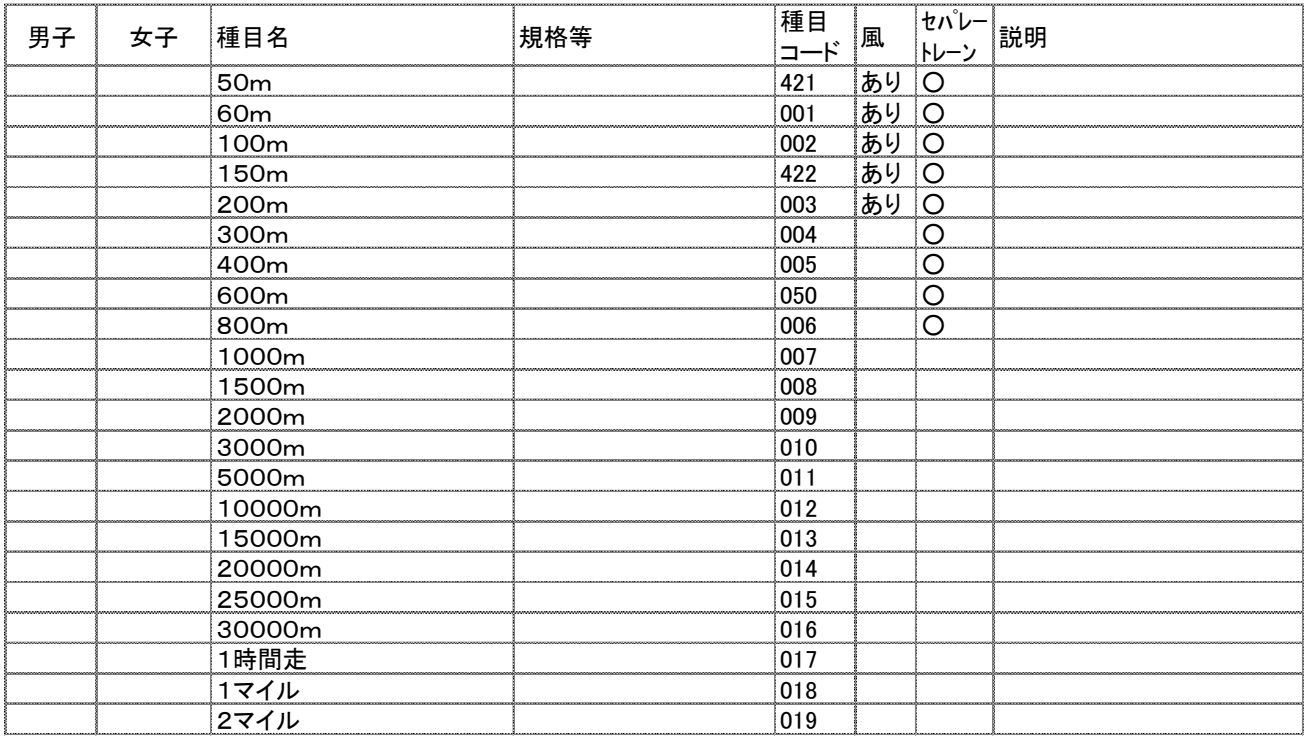

# ■ハードル・障害物

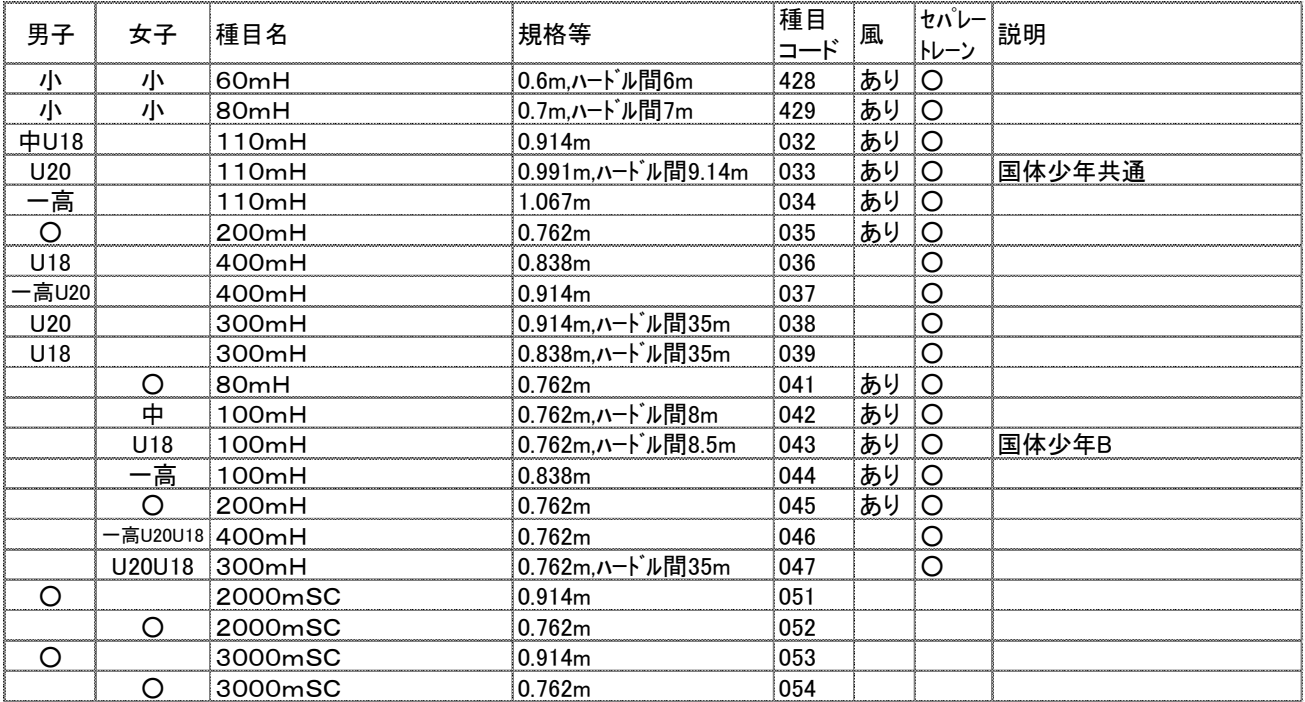

# 2019 年 4 月 Athle32 機能追加・拡張について

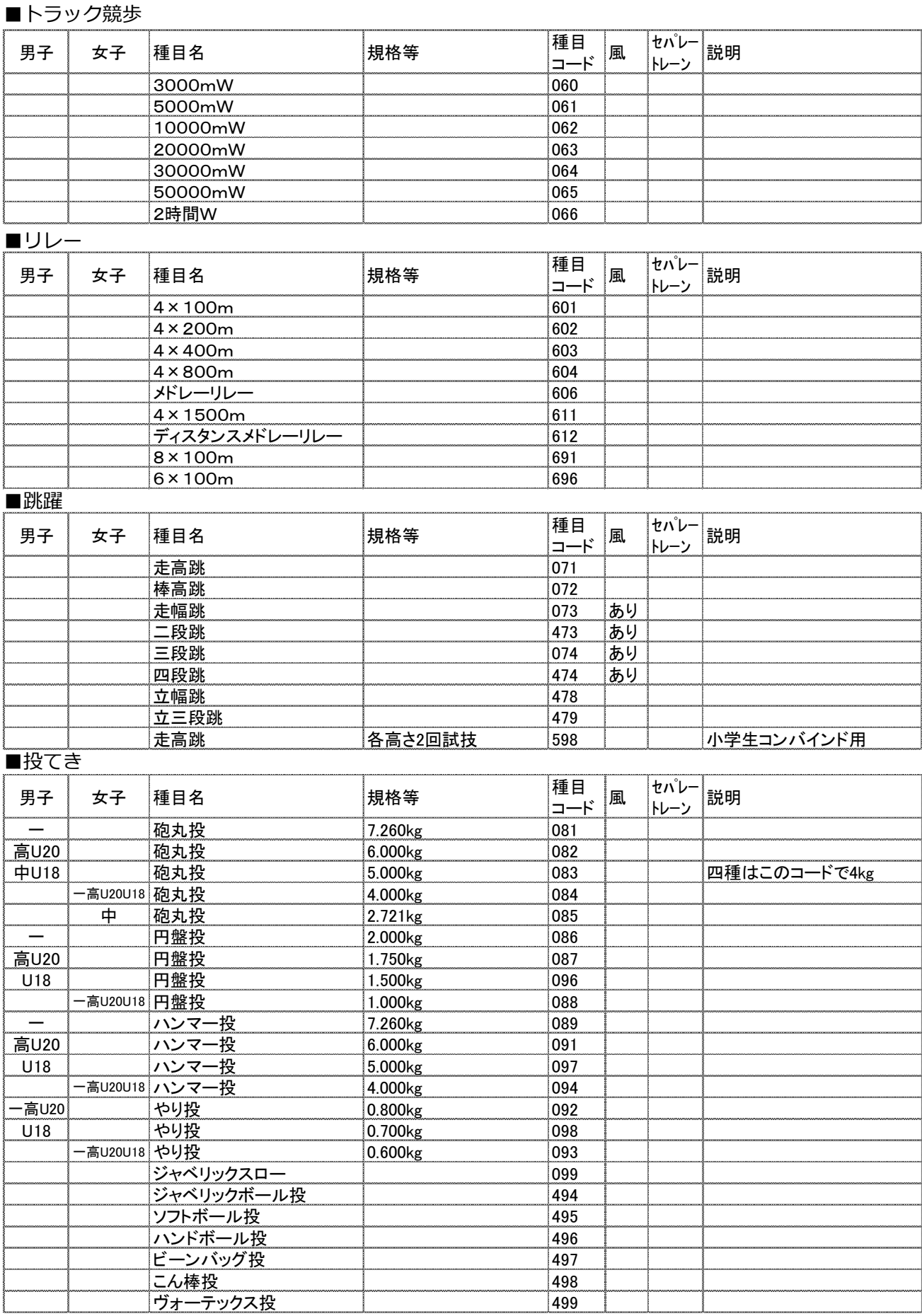

# 2019 年 4 月 Athle32 機能追加・拡張について

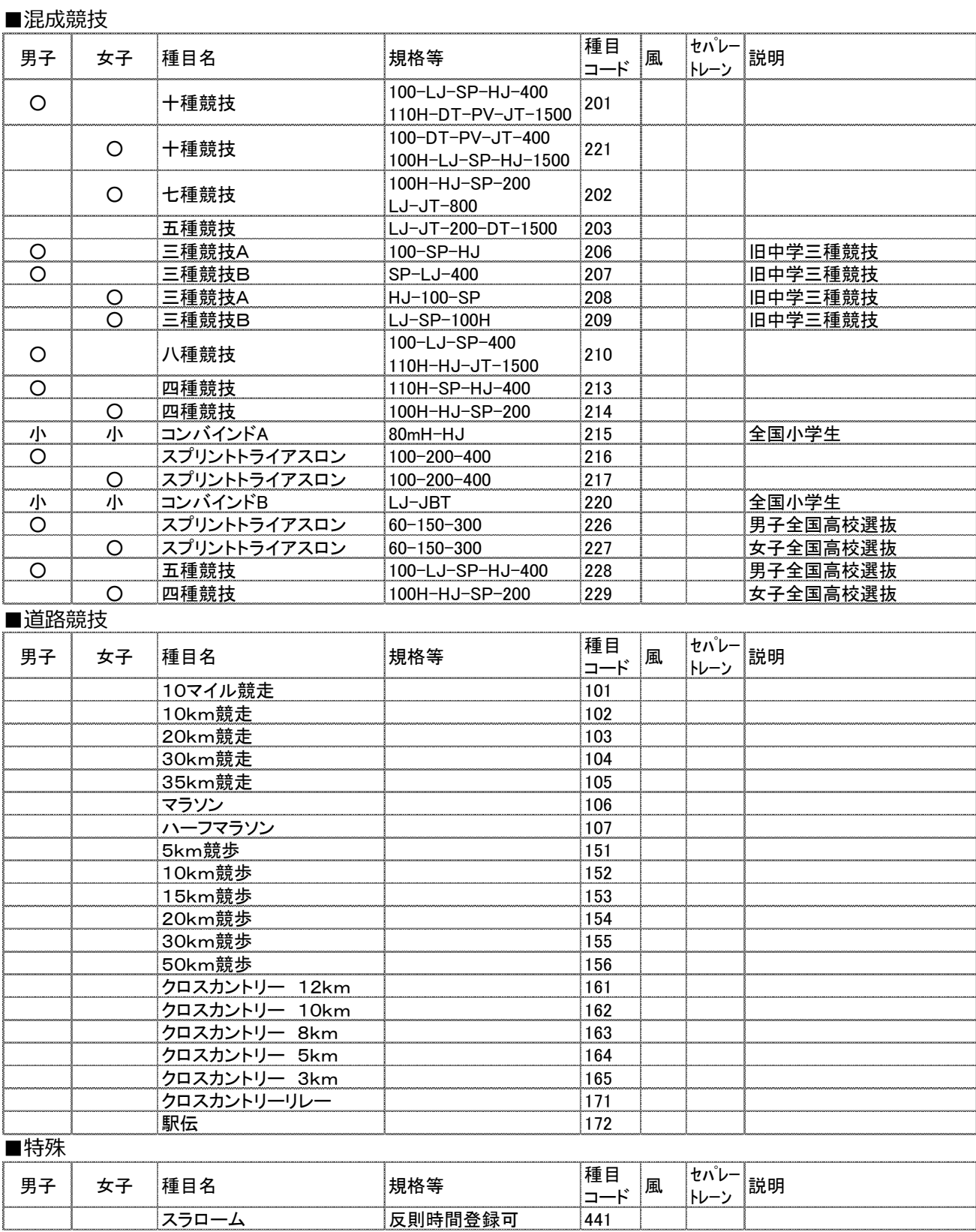